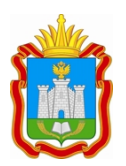

### **ДЕПАРТАМЕНТ ОБРАЗОВАНИЯ ОРЛОВСКОЙ ОБЛАСТИ**

### **УПРАВЛЕНИЕ РЕГИОНАЛЬНОЙ ОБРАЗОВАТЕЛЬНОЙ ПОЛИТИКИ**

пл. Ленина, д. 1, г. Орёл, 302021 телефон 59-82-90 e-mail: pr\_obraz@adm.orel.ru http://orel-region.ru

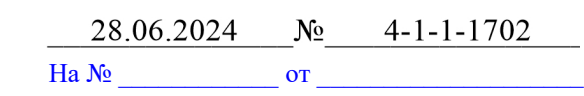

Руководителям органов местного самоуправления в сфере образования

В целях системного анализа и оценки эффективности формирования единого образовательного пространства, совершенствования механизмов управления качеством образования с помощью цифровой образовательной среды, электронных сервисов и верифицированного цифрового образовательного контента в регионе управление региональной образовательной политики Департамента образования Орловской области направляет информацию о результатах мониторинга показателей «цифровой зрелости» отрасли «Образование» в Орловской области, проведенного бюджетным учреждением Орловской области «Региональный центр оценки качества образования».

В прилагаемой справке представлена оценка эффективности формирования единого образовательного пространства и ведения региональной информационной системы образовательных услуг «Виртуальная школа» в общеобразовательных организациях, основные рекомендации по организации работы в системе.

Рекомендуем использовать результаты проведенного исследования для качественного анализа, устранения выявленных недостатков.

Консультационную помощь можно получить в бюджетном учреждении Орловской области «Региональный центр оценки качества образования».

Горячая линия технической и организационно-методической поддержки: 8 (4862) 73-17-79 (доб. 127, 134).

Приложение: на 55 л. в 1 экз.

Департамента – начальник управления региональной образовательной политики Департамента образования Орловской области Т. К. Патова

Заместитель руководителя Гаринов и документ подписан Сертификат 00FCF52BD50C8181D01D50A40DC92514AF Владелец Патова Татьяна Константиновна Действителен с 28.05.2024 по 21.08.2025

## Справка

# о результатах мониторинга показателей «цифровой зрелости» отрасли «Образование» в Орловской области

Мониторинг показателей «цифровой зрелости» отрасли «Образование» Орловской области (далее – Мониторинг) проводился за 2 квартал 2024 года. В данном Мониторинге приняли участие все муниципальные образовательные организации Орловской области, реализующие образовательные программы начального, основного и среднего общего образования.

Целями Мониторинга являются системный анализ и оценка эффективности формирования единого образовательного пространства, совершенствование механизмов управления качеством образования за счет создания современной цифровой образовательной среды как системы цифровой инфраструктуры, электронных сервисов и верифицированного общедоступного цифрового образовательного контента в Орловской области.

В ходе проведения Мониторинга была осуществлена выгрузка информации из информационной системы образовательных услуг «Виртуальная школа» (далее – ИСОУ «Виртуальная школа»).

Мониторинг проводился на основании приказа Департамента образования Орловской области от 30 марта 2021 года № 377 «О проведении мониторинга показателей «цифровой зрелости» отрасли «Образование» в Орловской области» бюджетным учреждением Орловской области «Региональный центр оценки качества образования», которое является региональным оператором ИСОУ «Виртуальная школа».

Для Мониторинга использовались следующие показатели, утвержденные приказом Департамента образования Орловской области от 15 ноября 2022 года № 1663 «О внесении изменения в приказ Департамента образования Орловской области от 26 марта 2021 года № 356 «Об утверждении показателей «цифровой зрелости» отрасли «Образование» в Орловской области»:

1. Подготовка кадров для работы в цифровой образовательной среде;

2. Доступность библиотеки цифрового образовательного контента;

3. Цифровизация образовательного процесса;

4. Использование технологий автоматизированной проверки заданий в электронной форме.

Результаты Мониторинга представлены в таблице 1.

### Таблица 1

### Результаты Мониторинга

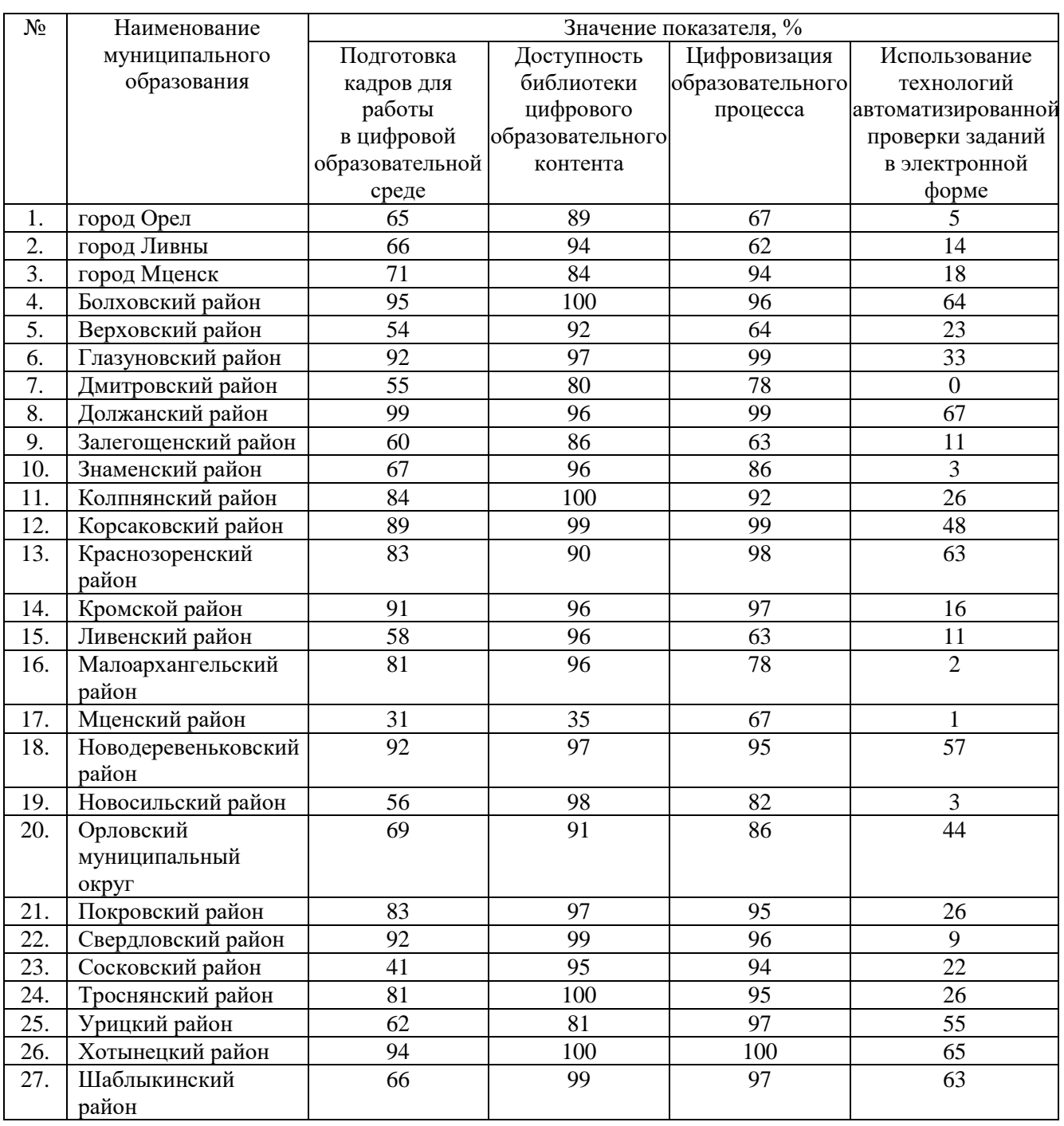

В соответствии с Указом Президента Российской Федерации от 21 июля 2020 года № 474 «О национальных целях развития Российской Федерации на период до 2030 года» (далее – Указ от 21 июля 2020 года № 474), распоряжением Правительства Российской Федерации от 17 декабря 2009 года № 1993-р сформирован сводный перечень первоочередных государственных и муниципальных услуг, предоставляемых органами исполнительной власти субъектов Российской Федерации и органами местного самоуправления в электронном виде, а также услуг, предоставляемых в электронном виде учреждениями и организациями субъектов Российской Федерации и муниципальными учреждениями и организациями.

На основании постановления Правительства Российской Федерации от 13 июля 2022 года № 1241 «О федеральной государственной информационной системе «Моя школа» и внесении изменения в подпункт «а» пункта 2 положения об инфраструктуре, обеспечивающей информационно-технологическое взаимодействие информационных систем, используемых для предоставления государственных и муниципальных услуг и исполнения государственных и муниципальных функций в электронной форме» внедрена федеральная государственная информационная система «Моя школа» (далее – ФГИС «Моя школа»).

Таблица результатов Мониторинга представлена в виде карты (рисунок 1).

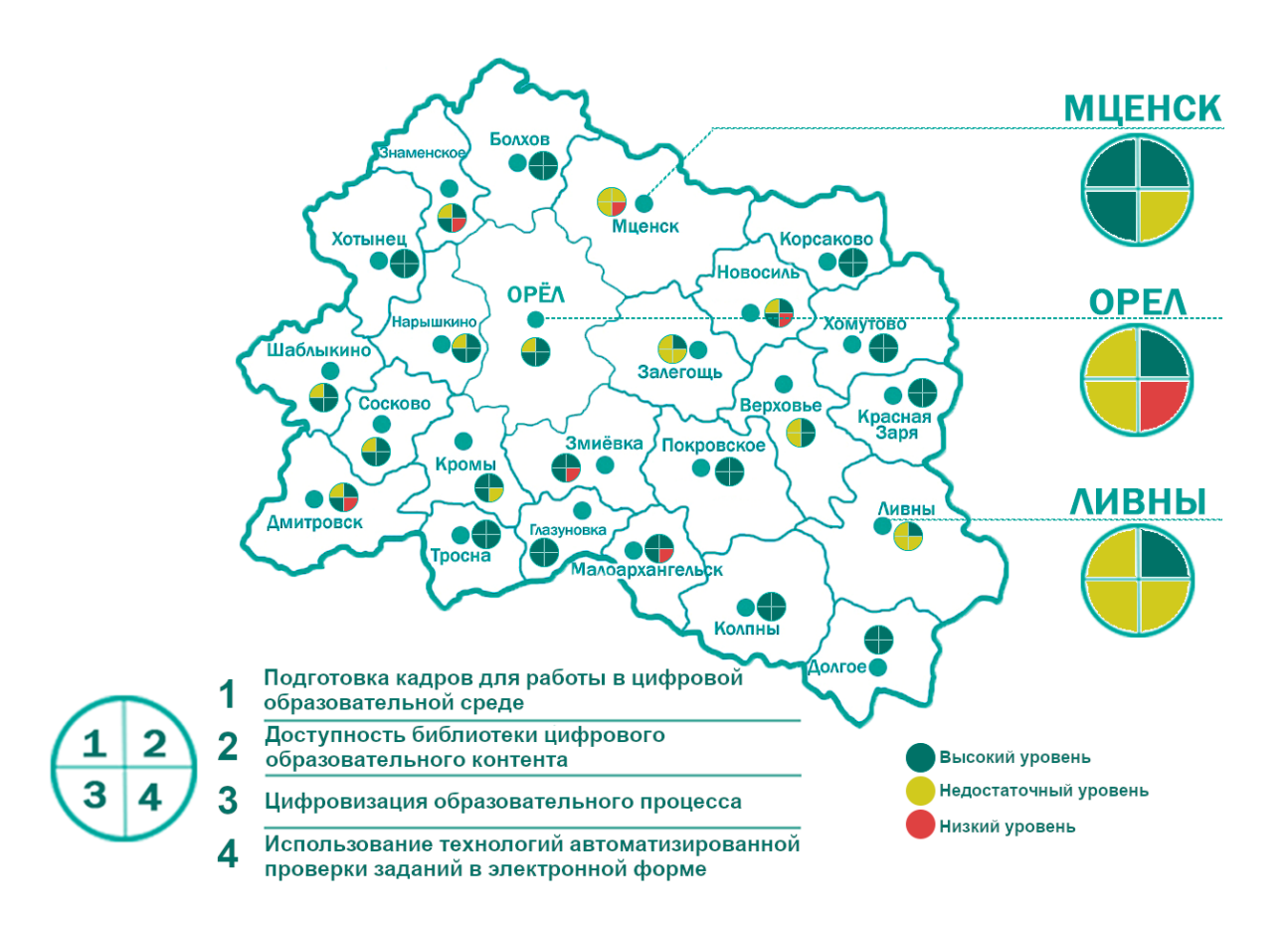

Рис. 1. Результаты Мониторинга

## **Показатель «Подготовка кадров для работы в цифровой образовательной среде»**

На основании приказа Министерства цифрового развития, связи и массовых коммуникаций Российской Федерации от 18 ноября 2020 года № 600 «Об утверждении методик расчета целевых показателей национальной цели развития Российской Федерации «Цифровая трансформация», в целях

обеспечения расчета значений целевых показателей, установленных для достижения национальной цели развития Российской Федерации «Цифровая трансформация», определенной Указом от 21 июля 2020 года № 474 «О национальных целях развития Российской Федерации на период до 2030 года», показатель «Подготовка кадров для работы в цифровой образовательной среде» включает в себя две составляющие: наличие пройденных курсов повышения квалификации по вопросам цифровой трансформации системы образования и использование верифицированного цифрового образовательного контента и цифровых образовательных сервисов педагогическими работниками (рисунок 2).

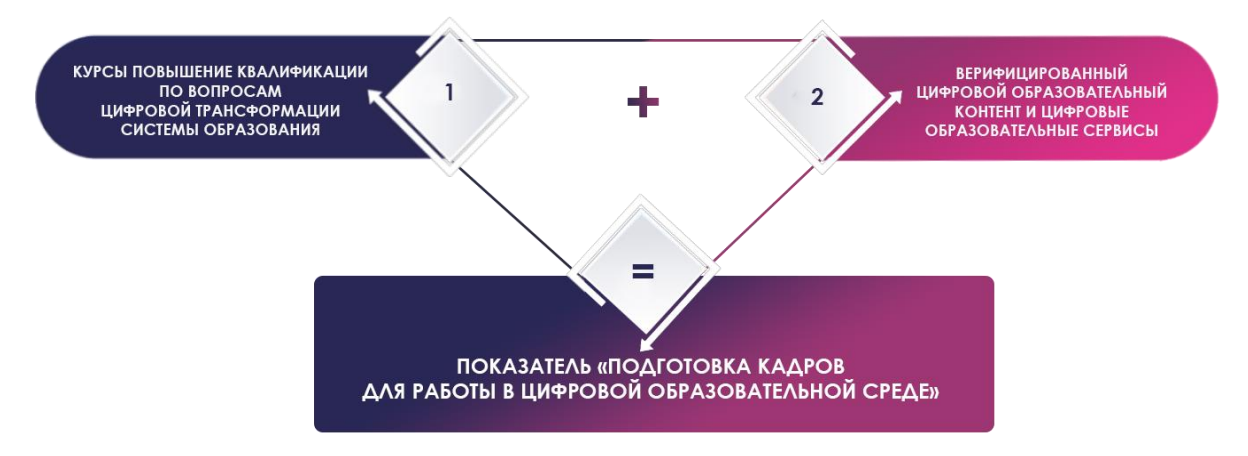

Рис. 2. Содержание показателя «Подготовка кадров для работы в цифровой образовательной среде»

Расчет показателя «Подготовка кадров для работы в цифровой образовательной среде» производился следующим образом: отношение численности педагогических работников общеобразовательных организаций в муниципальном образовании (без совместителей), прошедших курсы повышения квалификации (далее – КПК) по вопросам цифровой трансформации системы образования, к общей численности педагогических работников общеобразовательных организаций в муниципальном образовании (без совместителей), и отношение численности педагогических работников общеобразовательных организаций в муниципальном образовании (без совместителей), получивших возможность использования верифицированного цифрового образовательного контента и цифровых образовательных сервисов (далее – ЦОК и ЦОС), к общей численности педагогических работников (без совместителей) общеобразовательных организаций в муниципальном образовании.

Для расчета показателя проводилась автоматизированная выгрузка отчета «Список сотрудников» из ИСОУ «Виртуальная школа». Были выбраны записи столбца «Темы самообразования», содержащие информацию «КПК «Цифровая трансформация в системе образования», год прохождения курса»; записи столбца «Образовательные технологии», содержащие информацию «Использование ЦОК и ЦОС».

Результаты исследования по показателю можно кластеризовать по 3 уровням подготовки кадров для работы в цифровой образовательной среде (рисунок 3):

высокий уровень подготовки (71–100 %) педагогических работников общеобразовательных организаций, прошедших повышение квалификации по вопросам цифровой трансформации и использовавших верифицированный цифровой образовательный контент и цифровые образовательные сервисы, в следующих муниципальных образованиях: город Мценск, Болховский, Глазуновский, Должанский, Колпнянский, Корсаковский, Краснозоренский, Кромской, Малоархангельский, Новодеревеньковский, Покровский, Свердловский, Троснянский, Хотынецкий районы;

недостаточный уровень подготовки (31–70 %) в следующих муниципальных образованиях: города Орёл и Ливны, Верховский, Дмитровский, Залегощенский, Знаменский, Ливенский, Мценский, Новосильский, Сосковский, Урицкий, Шаблыкинский районы, Орловский муниципальный округ;

низкий уровень подготовки (менее 30 %) не зафиксирован ни в одном муниципальном образовании.

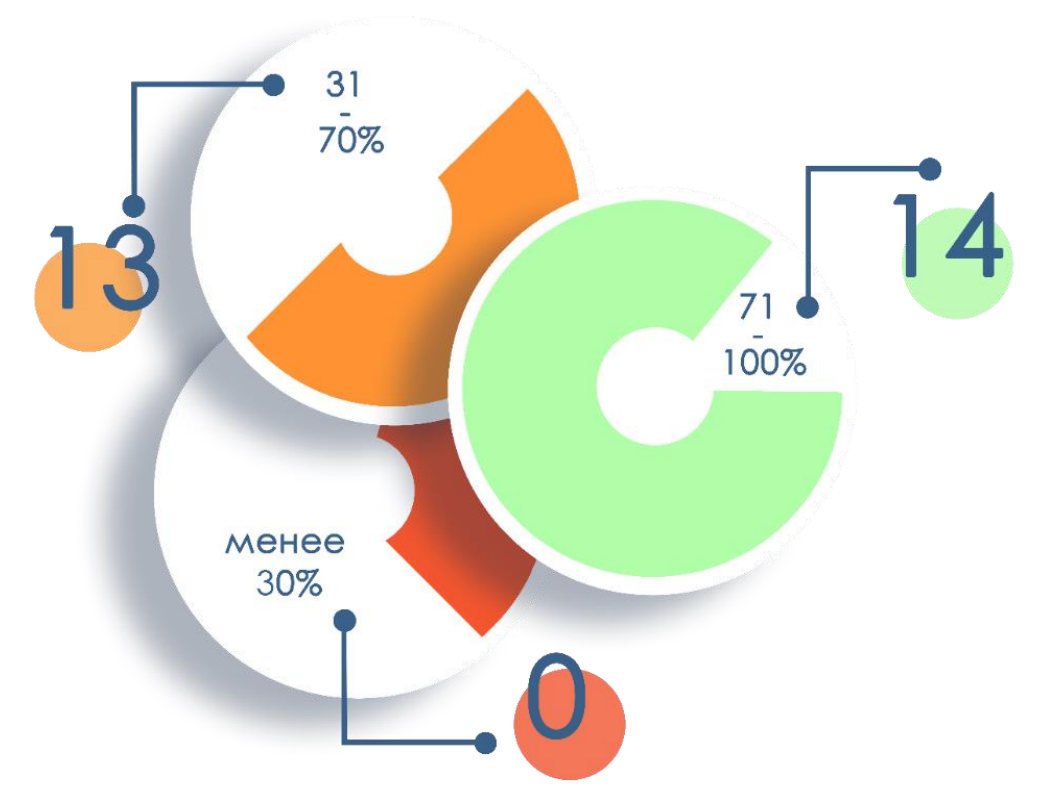

Рис. 3. Информация по показателю «Подготовка кадров для работы в цифровой образовательной среде»

По данным отчета «Список сотрудников» за 2 квартал 2024 года проведен анализ заполнения информации о прохождении курсов повышения квалификации, связанных с цифровой образовательной средой и информации

об использовании цифрового образовательного контента и цифровых сервисов общеобразовательными организациями Орловской области (таблица 2).

Выявлен дефицит данных в большинстве общеобразовательных организаций региона. В таблицу вошли общеобразовательные организации с низким порогом заполнения хотя бы по одной из составляющих показателя «Подготовка кадров для работы в цифровой образовательной среде». Среди муниципальных образований, вошедших в кластер «высокий уровень подготовки» также присутствуют общеобразовательные организации с недостаточной информацией.

Таблина 2

#### № Наименование муниципального образования Наименование общеобразовательной организации Курсы повышения квалификации по вопросам цифровой трансформации системы образования Использование верифицированного цифрового образовательного контента и цифровых образовательных сервисов  $1 \quad 2 \quad 1 \quad 3 \quad 4 \quad 5$ 1. город Орел Муниципальный бюджетный лицей № 1 г. Орла  $\times$   $\vee$ МБОУ «Средняя общеобразовательная школа № 5 г. Орла»  $\times$   $\times$ МБОУ «Средняя общеобразовательная школа № 10 г. Орла»  $\times$   $\vee$ МБОУ «Средняя общеобразовательная школа № 12 г. Орла»  $\times$   $\vee$ МБОУ «Средняя общеобразовательная школа № 17 г. Орла»  $\times$   $\vee$ Муниципальная бюджетная гимназия № 19 г. Орла  $\times$   $\vee$ МБОУ лицей № 21 г. Орла | Ж МБОУ лицей № 22 г. Орла $\vert$  **x**  $\vert$

# Результат анализа заполнения информации по двум составляющим показателя «Подготовка кадров для работы в цифровой образовательной среде»

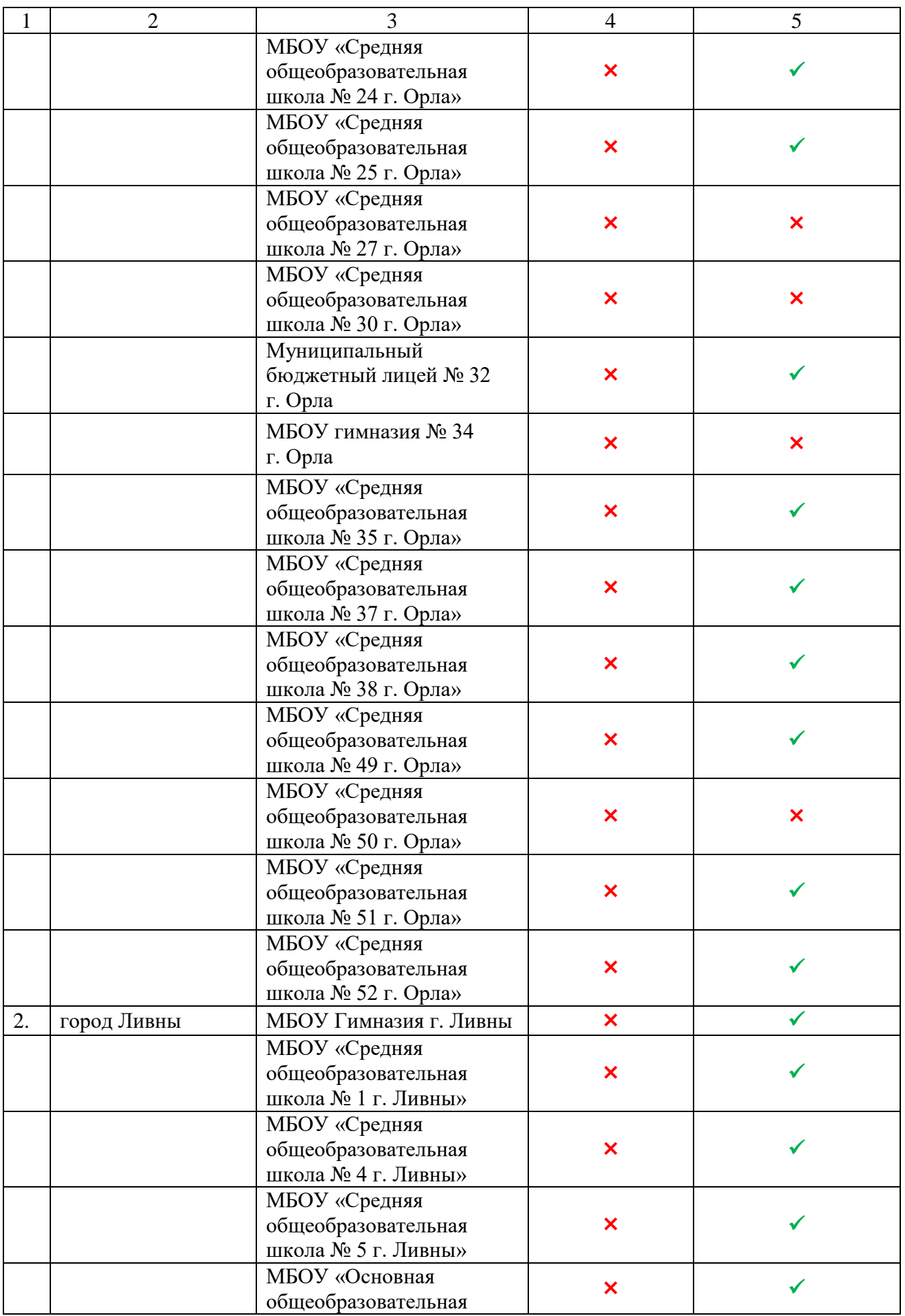

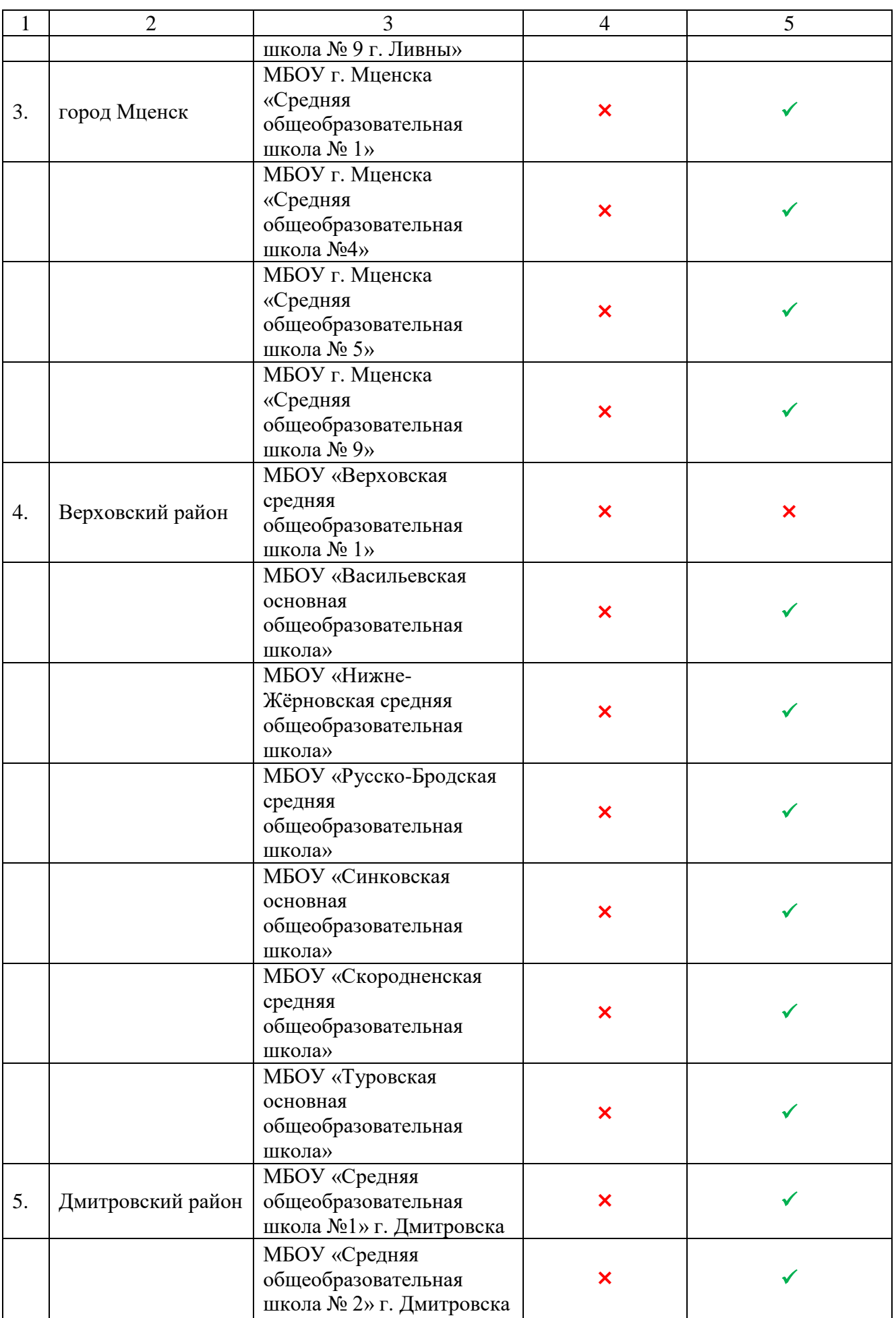

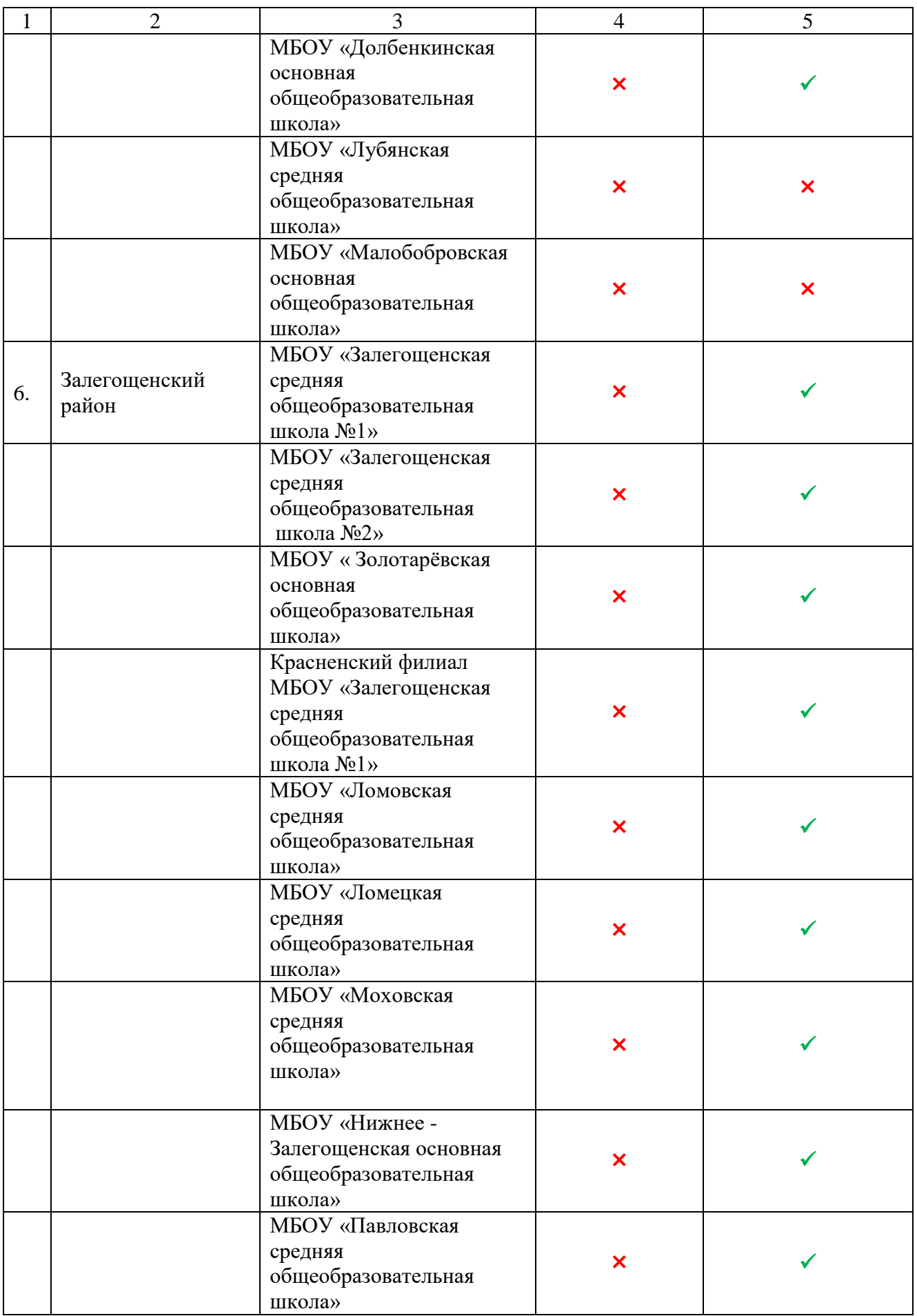

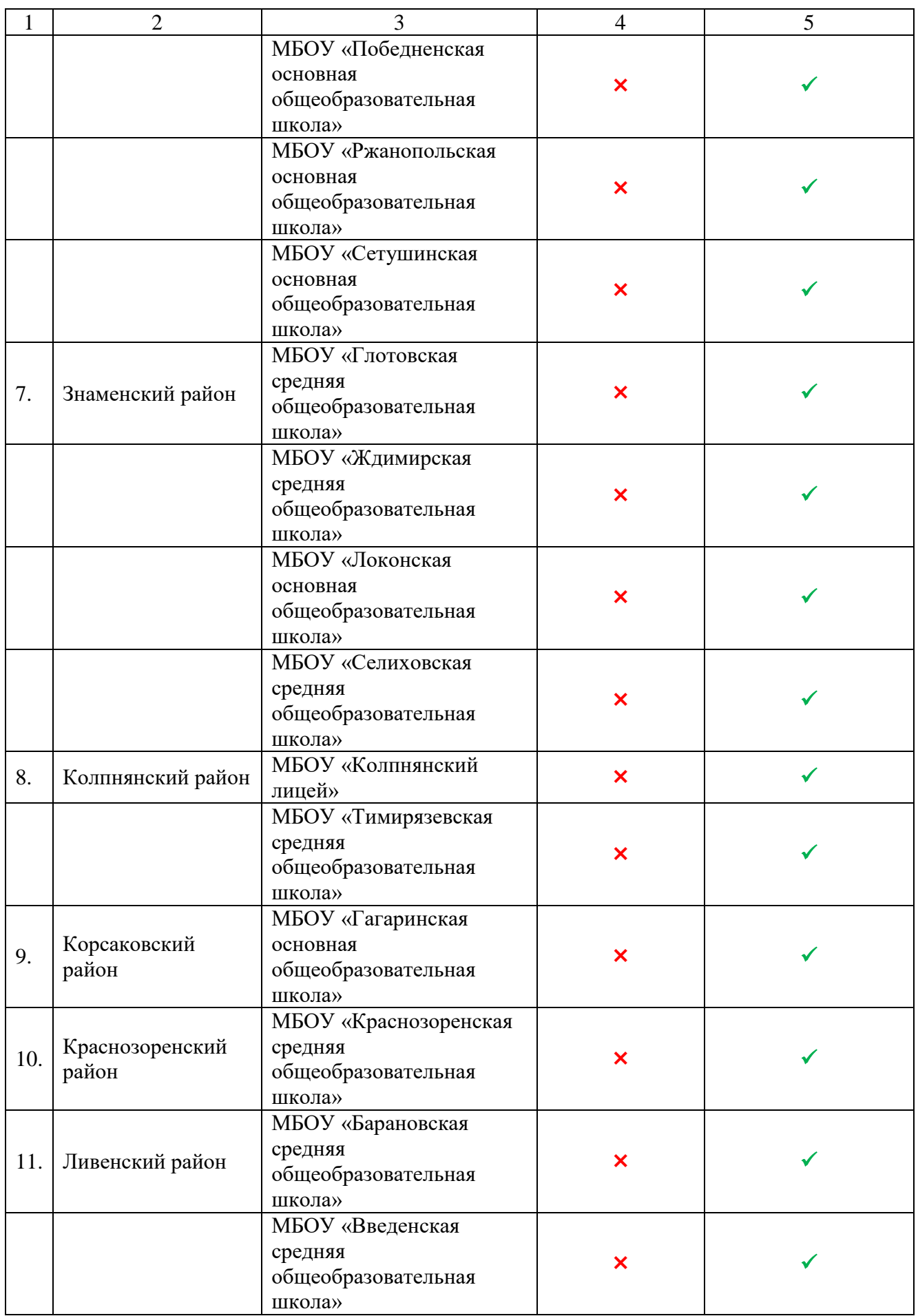

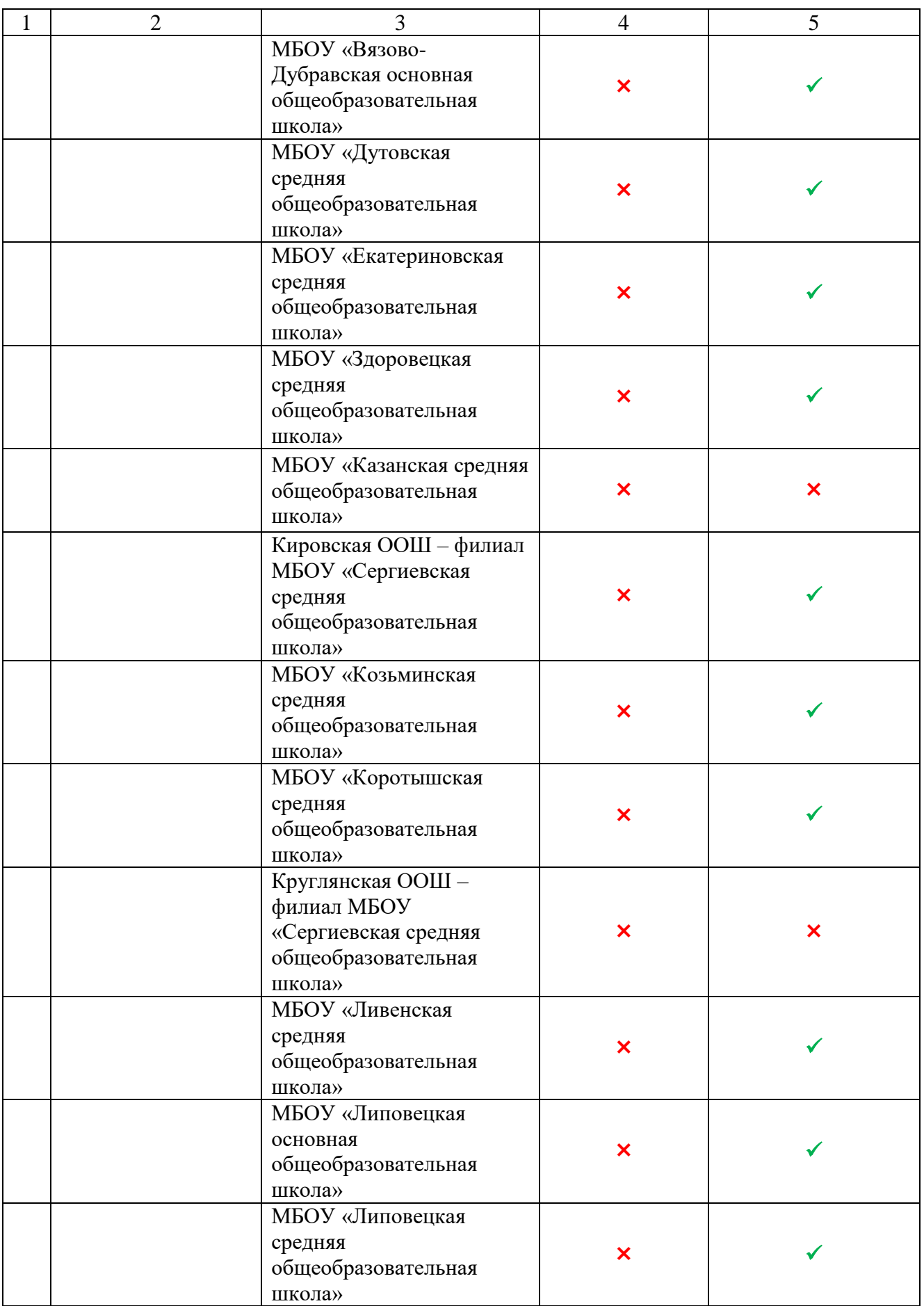

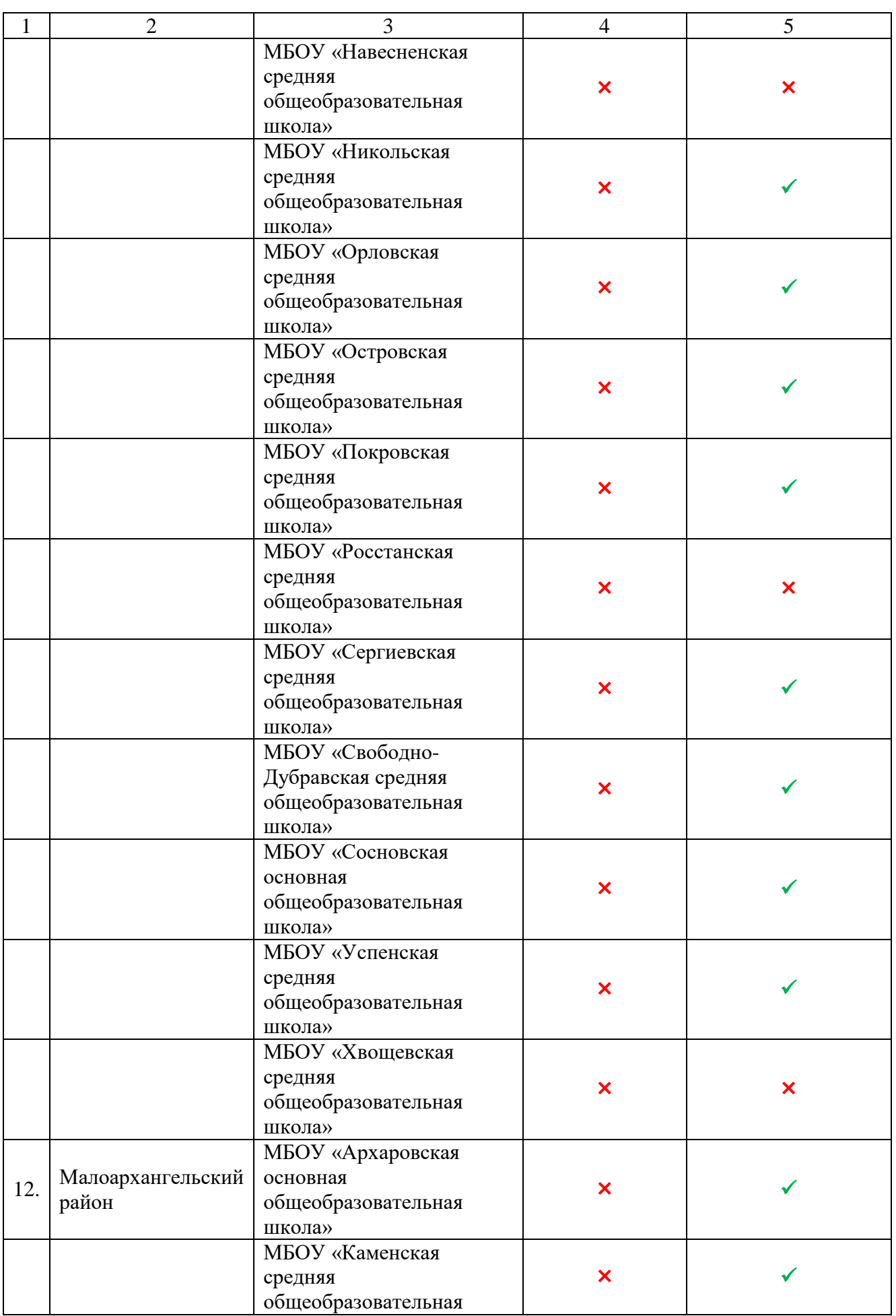

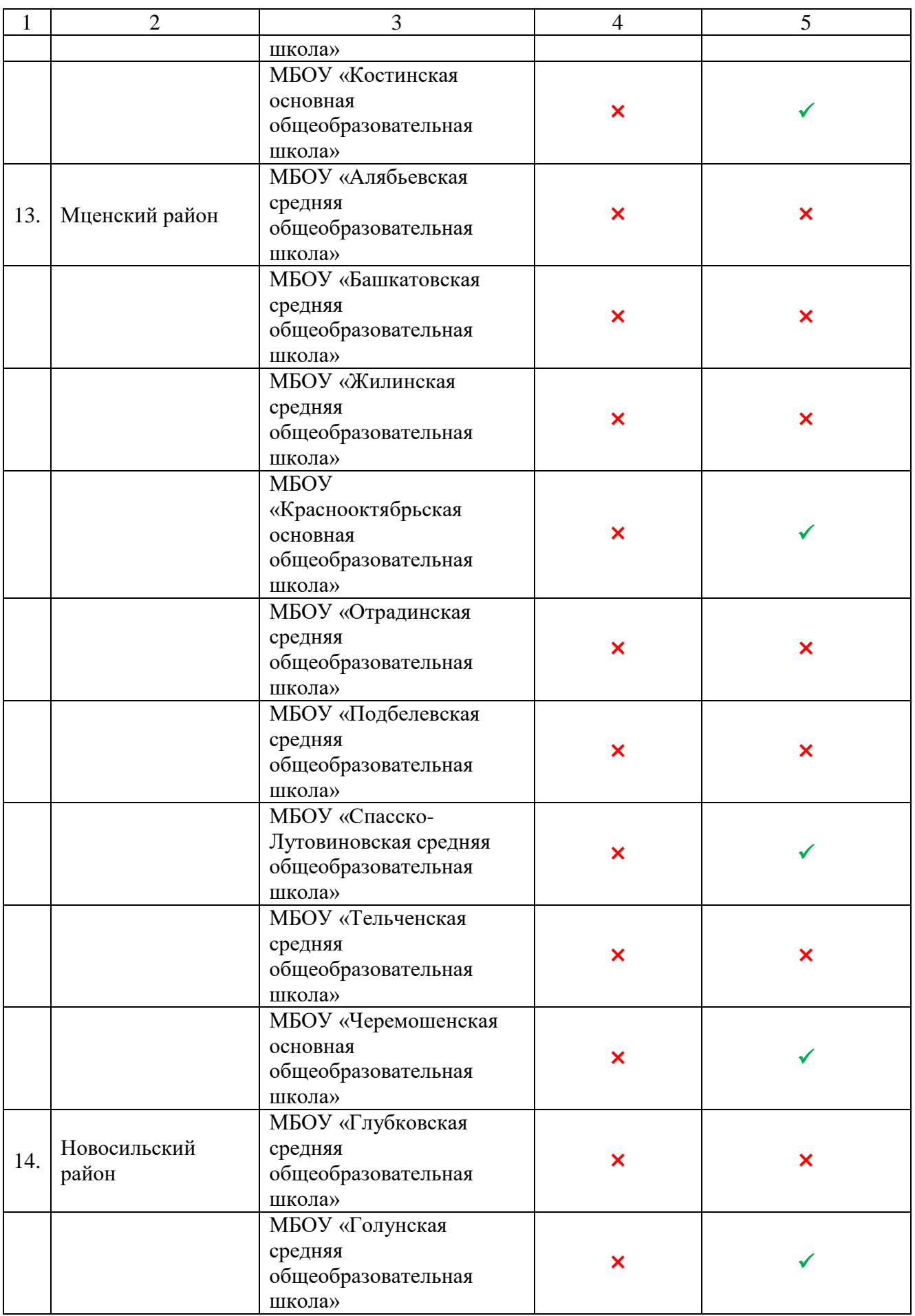

![](_page_14_Picture_233.jpeg)

![](_page_15_Picture_242.jpeg)

![](_page_16_Picture_258.jpeg)

![](_page_17_Picture_121.jpeg)

Всем педагогическим работникам общеобразовательных организаций, которые отражены в таблице, необходимо в ИСОУ «Виртуальная школа» в портфолио сотрудника внести информацию о пройденных курсах повышения квалификации по цифровой трансформации, прикрепить подтверждающий документ в раздел «Сведения о переподготовке и повышении квалификации» и внести соответствующую запись (КПК «Цифровая трансформация в системе образования», год прохождения курса) в раздел «Методическая работа» портфолио сотрудника. В портфолио сотрудника заполнить раздел «Образовательные технологии» (внести запись «Использование ЦОК и ЦОС» на вкладке «Название технологии», выбрать из выпадающего списка степень использования и диапазон использования).

## **Показатель «Доступность библиотеки цифрового образовательного контента»**

Для расчета показателя «Доступность библиотеки цифрового образовательного контента» используется среднее арифметическое значений отношения численности обучающихся, имеющих возможность бесплатного доступа к верифицированному цифровому образовательному контенту и сервисам для самостоятельной подготовки, к общей численности обучающихся общеобразовательных организаций в муниципальном образовании. Данный показатель включает в себя информацию о получении бесплатного доступа к верифицированному цифровому образовательному контенту и сервисам для всех обучающихся (рисунок 4).

![](_page_18_Picture_109.jpeg)

Рис. 4. Содержание показателя «Доступность библиотеки цифрового образовательного контента»

Для анализа показателя были выбраны записи столбца «Возможность использования ЦОК и ЦОС» при выгрузке отчета «Отчет по списку обучающихся» из ИСОУ «Виртуальная школа».

По итогам расчета показателя выявлены данные, которые можно разделить на 3 кластера:

высокий уровень подготовки (71–100 %) обучающихся общеобразовательных организаций, имеющих возможность бесплатного доступа к верифицированному цифровому образовательному контенту и сервисам, в следующих муниципальных образованиях: города Орёл, Ливны и Мценск, Болховский, Верховский, Глазуновский, Дмитровский, Должанский, Залегощенский, Знаменский, Колпнянский, Корсаковский, Краснозоренский, Кромской, Ливенский, Малоархангельский, Новодеревеньковский, Новосильский, Покровский, Свердловский, Сосковский, Троснянский, Урицкий, Хотынецкий, Шаблыкинский районы, Орловский муниципальный округ;

недостаточный уровень подготовки (31–70 %) в следующих муниципальных образованиях: Мценский район.

низкий уровень подготовки (менее 30 %) не зафиксирован ни в одном муниципальном образовании.

Всем общеобразовательным организациям, чьи показатели муниципального образования вошли в кластер «низкий уровень подготовки», необходимо внести информацию о всех обучающихся, имеющим возможность бесплатного доступа к верифицированному цифровому образовательному контенту и сервисам. Для этого в карте ребенка в разделе «Общие сведения о ребенке» поставить отметку на записи «Имеет возможность бесплатного доступа к верифицированному цифровому образовательному контенту и сервисам».

## **Показатель «Цифровизация образовательного процесса»**

Для расчета показателя «Цифровизация образовательного процесса» используется следующий алгоритм: среднее арифметическое значений отношения численности обучающихся в муниципальном образовании, которым предложены рекомендации по повышению качества обучения и формированию индивидуальных траекторий с использованием данных цифрового портфолио, к общей численности обучающихся общеобразовательных организаций в муниципальном образовании и отношения численности обучающихся в муниципальном образовании, по которым осуществляется ведение цифрового профиля в государственных, в том числе региональных (ведомственных) информационных системах, за исключением обучающихся, обработка персональных данных которых не осуществляется в информационных системах, к общей численности обучающихся общеобразовательных организаций в муниципальном образовании (рисунок 5).

![](_page_19_Figure_3.jpeg)

Рис. 5. Содержание показателя «Цифровизация образовательного процесса»

Для измерения показателя учитывались только обучающиеся по образовательным программам начального общего, основного общего, среднего общего образования в общеобразовательных организациях, для которых на основе автоматизированного анализа данных о достижениях в процессе освоения различных образовательных программ автоматически формируются рекомендации по повышению качества обучения и формированию индивидуальных траекторий для обучающихся и по которым осуществляется ведение цифрового профиля

в государственных, в том числе региональных (ведомственных) информационных системах за исключением обучающихся, обработка персональных данных которых не осуществляется в ИСОУ «Виртуальная школа» в соответствии с действующим законодательством.

Исходя из анализа показателя «Цифровизация образовательного процесса», бюджетное учреждение Орловской области «Региональный центр оценки качества образования» провело кластеризацию по 3 уровням подготовки учащихся для работы в цифровой образовательной среде (рисунок 6).

![](_page_20_Figure_2.jpeg)

Рис. 6. Информация по показателю «Цифровизация образовательного процесса»

## **Показатель «Использование технологий автоматизированной проверки заданий в электронной форме»**

Для расчета показателя «Использование технологий автоматизированной проверки заданий в электронной форме» используется следующий алгоритм: число заданий в электронной форме для обучающихся, которые проверяются с использованием автоматизированной проверки к общему числу заданий в электронной форме для обучающихся, содержащихся в верифицированном цифровом образовательном контенте в государственных, в том числе региональных и иных информационных системах и ресурсах. Данный показатель включает в себя две составляющие: использование технологий автоматизированной проверки заданий на уроках и автоматизированной проверки домашних заданий для обучающихся (рисунок 7).

![](_page_21_Figure_0.jpeg)

Рис. 7. Содержание показателя «Использование технологий автоматизированной проверки заданий в электронной форме»

Для анализа показателя проводилась автоматизированная выгрузка отчета из ИСОУ «Виртуальная школа». Задания в электронной форме формируются и суммируются ежемесячно.

По итогам расчета показателя было выявлено, что общеобразовательные организаций Орловской области в различной степени используют задания в электронной форме, которые проверяются с использованием автоматизированной проверки (рисунок 8).

![](_page_22_Figure_0.jpeg)

Рис. 8. Информация по показателю «Использование технологий автоматизированной проверки заданий в электронной форме»

Проведен подробный анализ соотношения количества заданий в электронной форме и заданий, для которых используется автоматизированная проверка в каждом муниципальном образовании Орловской области (рисунок 9).

![](_page_23_Figure_0.jpeg)

■Задания, проверяющиеся с помощью автоматизированной проверки

■Общее количество заданий в электронной форме

Рис. 9. Отношение количества заданий, для которых используется автоматизированная проверка к общему количеству заданий в электронной форме

### **Рекомендации**

По итогам мониторинга разработан специализированный план мероприятий, который необходимо использовать всем общеобразовательным организациям в целях повышения уровня показателей «цифровой зрелости» отрасли «Образование» в Орловской области (рисунок 10).

![](_page_24_Figure_2.jpeg)

Рис. 10. «Дорожная карта» мероприятий

1. Повышение квалификации педагогических работников – это постоянное совершенствование профессионализма, развитие мастерства и формирование новых навыков педагогической деятельности.

Для повышения показателя цифровой трансформации региона в сфере образования **«**Подготовка кадров для работы в цифровой образовательной среде» в портфолио сотрудника необходимо заполнить раздел «Образовательные технологии», в которой отразить следующее:

в поле «Название технологии» – «Использование ЦОК и ЦОС»;

в поле «Степень использования» – выбрать из списка;

в поле «Диапазон использования» – выбрать из списка (рисунок 11).

![](_page_25_Picture_53.jpeg)

Рис. 11. Раздел «Образовательные технологии» в портфолио сотрудника

В отчете «Список сотрудников» (выбираем виджет «Работа со школой» → «Отчеты» → «Отчеты для муниципальных органов») в столбце «Образовательные технологии» будет указано, что учитель использует ЦОК и ЦОС (рисунок 12).

| Темы самообразования                                             | Распространение опыта | Образовательные технологии                              |
|------------------------------------------------------------------|-----------------------|---------------------------------------------------------|
| КПК "Цифровая трансформация в сфере<br>образования", 2022 (2023) |                       | Использование ЦОК и ЦОС (В полном объеме, На<br>уроках) |

Рис. 12. Столбец «Образовательные технологии» отчёта «Список сотрудников»

Педагогическим работникам важно оформлять свое цифровое портфолио. Если сотрудник прошел курсы повышения квалификации по вопросам цифровой трансформации в образовании, то на вкладке «Кадры» → «Список сотрудников» → «Портфолио» → «Сведения о переподготовке и повышении квалификации» внести данные о курсах и прикрепить подтверждающий документ (рисунок 13).

![](_page_25_Picture_54.jpeg)

Рис. 13. Внесение информации о курсах

В раздел «Методическая работа» необходимо внести данную формулировку: КПК «Цифровая трансформация в сфере образования», год прохождения курсов (рисунок 14).

![](_page_26_Picture_90.jpeg)

Рис. 14. Формулировка в теме самообразования

Информация о прохождении курсов по вопросам цифровой трансформации в сфере образования, внесенная в портфолио, будет отображаться в отчете «Список сотрудников» в столбце «Темы самообразования». Данный отчет формируется во вкладке «Работа со школой» → «Отчёты» → «Отчеты для муниципальных органов» (рисунок 15).

![](_page_26_Picture_91.jpeg)

Рис. 15. Формирование отчета «Список сотрудников»

Для ведения реестра кадров образовательных организаций, в том числе их движения, необходимо внести основную информацию по сотруднику, а именно:

ФИО;

пол;

дата рождения;

должность;

статус (основной или совместитель);

категория (любое значение из поля «Категория» напротив должности в разделе «Профессиональный статус сотрудника» в карте сотрудника);

трудовой стаж (по данному разделу должны быть заполнены все поля: общий, педагогический, в должности);

образование (высшее или среднее специальное);

нагрузка (для учителей).

В виджете «Кадры» содержится список сотрудников образовательной организации, который автоматически разделяется на категории: «Административно-управленческий персонал», «Учителя», «Педагогический персонал», «Фебно-вспомогательный персонал», «Обслуживающий персонал», «Учебно-вспомогательный персонал».

Для заполнения необходимой информации по сотрудникам необходимо выбрать виджет «Кадры» → «Список сотрудников» (рисунок 16).

![](_page_27_Picture_50.jpeg)

Рис. 16. Общий список сотрудников

Для перехода в «Карту сотрудника» кликните по ФИО работника (рисунок 17).

![](_page_27_Picture_51.jpeg)

Рис. 17. Карта сотрудника

Если сотрудник был добавлен как персона из Единой системы идентификации и аутентификации (далее – ЕСИА), поля «ФИО», «Дата рождения», «Пол», «Гражданство», «Фактический адрес» и «Адрес проживания» в разделе «Объективные данные» будут недоступны для редактирования. Эти данные передаются Единым порталом государственных и муниципальных услуг автоматически при авторизации.

В разделе «Идентификационные данные» вносятся документы, удостоверяющие личность, страховой номер индивидуального лицевого счета (далее – СНИЛС), идентификационный номер налогоплательщика (далее – ИНН). СНИЛС обязателен к заполнению для успешного входа через ЕСИА. Вносить ИНН не обязательно. Если сотрудник вошел через ЕСИА поле «СНИЛС» будет недоступным для редактирования, а данные паспорта заполнятся автоматически (рисунок 18).

![](_page_28_Picture_95.jpeg)

Рис. 18. Идентификационные данные

В разделе «Контактная информация» можно указать контакты сотрудника (рисунок 19).

![](_page_28_Picture_96.jpeg)

Рис. 19. Контактная информация

В разделе «Образование» (рисунок 20) указывается образование сотрудника. Можно указать высшее образование, среднее специальное, ученую степень. Для добавления данных в нужном блоке необходимо нажать кнопку «Добавить». Если в перечне нет необходимого образовательного учреждения, специальности или квалификации по диплому, необходимо сообщить в техническую поддержку по телефонам: 8 (4862)73-17-79 (доб. 127, 137).

![](_page_29_Picture_30.jpeg)

Рис. 20. Образование

В разделе «Профессиональный статус сотрудника» вводится информация о занимаемой должности, трудовом стаже, категории (рисунок 21).

![](_page_29_Picture_31.jpeg)

Рис. 21. Профессиональный статус сотрудника

В разделе «История трудовой деятельности» вносится информация о предыдущих местах работы сотрудника (рисунок 22).

| Дата<br>приема | Номер<br>приказа | Место работы       | Должность                                                          | Дата<br>увольне-<br>НИЯ | Номер<br>приказа | Причина<br>увольнения |    |
|----------------|------------------|--------------------|--------------------------------------------------------------------|-------------------------|------------------|-----------------------|----|
| 11.02.2015     |                  | Тестовая COIII № 2 | Уборщик<br>служебных<br>помещений                                  | 01.09.2017              |                  |                       | 区  |
| 07.09.2015     |                  | Тестовая СОШ № 2   | Аккомпаниатор                                                      |                         |                  |                       | 瞹  |
| 19.04.2017     |                  | Тестовая СОШ № 2   | Заместитель<br>директора по<br>учебно-<br>воспитательнои<br>работе | 01.09.2017              |                  |                       | 謳  |
| 24, 10, 2017   | 1                | Тестовая СОШ № 2   | Заместитель<br>директора по<br>учебно-<br>воспитательной<br>работе |                         |                  |                       | 53 |

Рис. 22. История трудовой деятельности

Чтобы принять на работу нового сотрудника в ИСОУ «Виртуальная школа», в виджете «Кадры» → «Список сотрудников» перейти в окно «Добавление сотрудника» и ввести ФИО, дата рождения, дата и номер приказа о приеме на работу, выбрать статус, должность, указать количество ставок и нажать «Добавить» (рисунок 23).

![](_page_30_Picture_63.jpeg)

После этого сотрудник появится в списке сотрудников в группе, согласно основной должности. Сотрудник должен быть добавлен в список один раз. Необходимо внимательно выбирать статус и должность сотрудника. Если сотрудник ранее работал в другом учреждении либо являлся совместителем, его нужно добавлять как существующую в системе персону, т. к. имеется привязка данной персоны к ЕСИА. Поэтому необходимо правильно ввести данные сотрудника (ФИО, дата рождения). После этого система отобразит существующих сотрудников в списке (рисунок 24).

![](_page_31_Picture_98.jpeg)

| Фамилия Имя Отчество | Дата<br>рождения | Место работы             | ЕСИА |          |
|----------------------|------------------|--------------------------|------|----------|
| Иванов Иван Иванович | 01.01.1990       | $\overline{\phantom{a}}$ |      | Оформит  |
| Иванов Иван Иванович | 01.01.1990       | $\sim$                   |      |          |
| Иванов Иван Иванович | 01.01.1990       | $\overline{\phantom{a}}$ |      | Оформить |

Рис. 24. Присутствующие в системе сотрудники

Если отобразилась персона с пометкой ЕСИА, нажимаем «Оформить», и сотрудник появится в списке. Информацию по сотрудникам можно редактировать и удалять.

Чтобы удалить сотрудника из списка сотрудников, нужно нажать кнопку «Удалить». Откроется окно «Увольнение сотрудника» (рисунок 25).

![](_page_31_Picture_99.jpeg)

Рис. 25. Увольнение сотрудника

В открывшемся окне необходимо прописать данные приказа об увольнении и нажать кнопку «Удалить».

В настоящее время профессиональное развитие педагогов (включая освоение новых педагогических и цифровых технологий) может рассматриваться как составная часть развития обучающей организации и осуществляться через внутришкольные/межшкольные системы профессионального развития персонала. Цифровые инструменты, учебно-методические материалы и сервисы облегчают построение и функционирование таких систем.

Образовательные организации Орловской области повсеместно используют широкополосный Интернет. Рекомендуется применять для работы широкий спектр цифровых обучающих платформ, учебнометодических материалов и сервисов для традиционных и инновационных педагогических практик, внедрять платформы для персонализации учебной работы. Все это помогает расширить рамки классно-урочной системы, повышать результативность учебной работы, индивидуализируя и интегрируя ее по программам основного и дополнительного образования для каждого обучаемого.

В сети Интернет широко представлены интеллектуальные (адаптивные) обучающие системы, цифровые материалы, инструменты и сервисы для проведения учебных проектов, работы в малых группах

и индивидуальных занятий, которые можно использовать в рамках повышения квалификации педагогических работников.

Повышение квалификации педагогических работников образовательных организаций Орловской области по вопросам цифровой трансформации рекомендуется проходить по программам бюджетного учреждения Орловской области дополнительного профессионального образования «Институт развития образования» (далее – БУ ОО ДПО «Институт развития образования»), бюджетного учреждения Орловской области «Региональный центр оценки качества образования», электронных образовательных платформ, например, «Цифровой помощник учителя», входящих в составе федеральной государственной информационной системы «Моя школа» (далее – ФГИС «Моя школа») (рисунок 26), или Единый федеральный портал дополнительного профессионального педагогического образования, где расположен Федеральный реестр образовательных программ дополнительного профессионального педагогического образования.

Примерный перечень дополнительных профессиональных программ, представленных БУ ОО ДПО «Институт развития образования»:

«ИКТ-компетентность педагога в условиях внедрения цифровой образовательной среды»,

«Современные стратегии преподавания учебных предметов и предметных областей в условиях развития цифровой образовательной среды»,

«Развитие профессиональных компетенций педагогических кадров в условиях трансформации цифровой образовательной среды».

![](_page_32_Picture_6.jpeg)

Рис. 26. Программы повышения квалификации в сервисе «Цифровой помощник учителя»

2. Для повышения показателя «Доступность библиотеки цифрового образовательного контента» общеобразовательным организациям Орловской области необходимо использовать верифицированный общедоступный цифровой образовательный контент.

Внедрение верифицированного образовательного контента в школах позволяет существенно расширить доступ учащихся к качественным программам обучения, при этом данные решения не подразумевают ухода от традиционных занятий в школах, которые происходят между учителем и учеником в классе. Основной задачей цифровых сервисов является возможность развития ребенка на современных образовательных платформах.

К настоящему времени утвержден федеральный перечень электронных образовательных ресурсов, допущенных к использованию при реализации имеющих государственную аккредитацию образовательных программ начального общего, основного общего, среднего общего образования, утвержденный приказом Министерства просвещения Российской Федерации от 4 октября 2023 года № 738 «Об утверждении федерального перечня электронных образовательных ресурсов, допущенных к использованию при реализации имеющих государственную аккредитацию образовательных программ начального общего, основного общего, среднего общего образования».

Для российских школ разработана и используется ФГИС «Моя школа», где представлены различные верифицированные сервисы: «Библиотека ФГИС «Моя школа», «Библиотека Минпросвещения», «Билет в будущее», «Российская электронная школа» и др. (рисунки 27).

![](_page_33_Picture_110.jpeg)

Рис. 27. Сервисы ФГИС «Моя школа»

«Библиотека ФГИС «Моя школа» – бесплатный, проверенный образовательный и воспитательный контент от различных поставщиков контента, собранный в одном пространстве (рисунок 28). Цифровой контент можно находить с помощью фильтров, подбирая интересующие материалы.

### Каталог материалов

Каталог

![](_page_34_Picture_1.jpeg)

Рис. 28. Сервис «Библиотека ФГИС «Моя школа»

«Библиотека Минпросвещения» – масштабная база знаний, созданная по всем предметам и темам школьной программы, которая представлена в ФГИС «Моя школа» (рисунок 29). Содержит универсальные тематические классификаторы с использованием самых современных способов визуализации материала.

ОБЖ (нарушение зрени <u>0÷</u> ия. Углубленный урове Окружающий мир Русский язык **Видия** Математика .<br>Музыкс Литература **Английский язык Классный ча** 

Рис. 29. Сервис «Библиотека Минпросвещения»

«Билет в будущее» – бесплатный сервис профориентации для обучающихся 6-11 классов, где специалисты рассказывают про все профессии и помогают определиться с будущей карьерой (рисунок 30). Проект направлен на раскрытие талантов, поддержку интересов, способностей и целей каждого участника.

![](_page_35_Picture_0.jpeg)

Рис. 30. Сервис «Билет в будущее»

Обеспечить школьникам возможность управления образовательной траекторией в соответствии с интересами и уровнем подготовки поможет новый сервис, представленный в ФГИС «Моя школа» – «Цифровой помощник ученика» (рисунок 31).

![](_page_35_Figure_3.jpeg)

Рис. 31. Сервис «Цифровой помощник ученика»

«Цифровой помощник ученика» является образовательной платформой для 5–9 классов с индивидуальной траекторией подготовки к проверочным работам и экзаменам. Также данный сервис позволяет с учетом подборки верифицированного цифрового образовательного контента выстроить индивидуальный план обучения в соответствии с интересами и способностями обучающегося. Каждый обучающийся может получить по запросу подборку таргетированного контента – цифровых образовательных ресурсов.

Интерактивные уроки на представленных платформах строятся

на основе специально разработанных авторских программ, успешно прошедших независимую экспертизу. Эти уроки полностью соответствуют федеральным государственным образовательным стандартам и примерным основным образовательным программам общего образования. Упражнения и проверочные задания в уроках даны по типу экзаменационных тестов и могут быть использованы для подготовки к государственной итоговой аттестации в форме основного государственного экзамена и единого государственного экзамена.

Для оформления возможности бесплатного доступа к верифицированному цифровому образовательному контенту и сервисам в ИСОУ «Виртуальная школа» необходимо в виджете «Классы» → «Список учеников класса»  $\rightarrow$  войти в карту обучающегося  $\rightarrow$  «Общие сведения о ребенке», поставить отметку на записи «Имеет возможность бесплатного доступа к верифицированному цифровому образовательному контенту и сервисам» (рисунок 32).

![](_page_36_Picture_82.jpeg)

Рис. 32. Доступ к верифицированному цифровому образовательному контенту

3. Цифровое портфолио ученика представляет собой индивидуальный сборник успехов учащегося: хорошие оценки, завершенные

проекты, грамоты, посещение кружков и секций, результаты волонтерской работы и т. д.

Цифровое портфолио включает:

актуальные сведения об успеваемости ученика;

дипломы победителя и призера Всероссийских олимпиад и олимпиад, включенных в перечень Министерства просвещения Российской Федерации;

победы в конкурсах регионального и федерального уровней;

участие в чемпионатах «Профессионалитет» и «Абилимпикс»;

участие в научных конференциях, публикация в периодических изданиях;

спортивные достижения;

участие в официальных волонтерских движениях;

различные мероприятия и внеурочные успехи.

Также портфолио может содержать рекомендательные письма педагогов и руководителей проектов, отзывы научных руководителей.

Для увеличения показателя «Цифровизация образовательного процесса» в ИСОУ «Виртуальная школа» необходимо:

1) В портфолио ребенка оформить запись на участие во всероссийской олимпиаде школьников, для этого рекомендуется в виджете «Классы» использовать раздел «Список учеников класса» (рисунок 33) и перейти в раздел «Портфолио» (рисунок 34).

![](_page_37_Picture_138.jpeg)

В разделе «Портфолио» (рисунок 35) на вкладке «Всероссийская олимпиада» внести информацию:

этап (Всероссийский, Региональный, Муниципальный, Школьный); параллель (1–11);

организатор (выбирает из предложенного списка или вносит организацию самостоятельно);

проводящая организация (выбирает из предложенного списка или вносит организацию самостоятельно);

дата проведения;

тип результата (победитель, призер, участник);

место (степень);

количество набранных баллов;

подтверждающий документ (прикрепить протокол, грамоту и т. д.); руководитель (ФИО педагога, подготовившего данного участника олимпиады).

![](_page_38_Picture_72.jpeg)

Рис. 35. Всероссийская олимпиада

Цифровой профиль ученика – состав данных в региональной (ведомственной) информационной системе, позволяющих однозначно идентифицировать обучающегося, необходимых и достаточных для использования при организации образовательного процесса и возникающих образовательных отношений, обязательность заполнения которых установлена региональными нормативными актами.

2) В портфолио ребенка заполнить раздел «Кружки и секции» и в разделе «Общие данные» прикрепить характеристику ученика, в которой отразить следующее:

а) общие сведения;

б) условия воспитания в семье;

в) отношение к учебной деятельности, участие во внеурочной деятельности;

г) информацию о дополнительном образовании;

д) рекомендации по повышению качества обучения и формированию индивидуальной траектории развития;

е) уровень сформированности метапредметных компетенций.

3) В карте обучающегося заполнить поля «Адрес регистрации», «Фактический адрес» и СНИЛС для автоматического отображения данных из системы «Навигатор дополнительного образования детей Орловской области», рекомендаций по освоению программ дополнительного образования. Причем, адрес регистрации и фактический адрес должны быть выбраны из Федеральной информационной адресной системы – это государственный базовый информационный ресурс, содержащий сведения об адресах и о реквизитах документов о присвоении, об изменении, аннулировании адреса.

Для ведения реестра контингента, в том числе его движения (перевод из школы в школу), в ИСОУ «Виртуальная школа» необходимо заполнить виджет «Классы» → «Список учеников класса» → «Карта обучающегося» (рисунок 36).

![](_page_39_Picture_88.jpeg)

Рис. 36. Карта обучающегося

С помощью данного виджета в системе ИСОУ «Виртуальная школа» реализован сервис «Цифровой профиль обучающегося», который включает в себя следующие данные:

информация об учетной записи; объективные данные; идентификационные данные;

информация об образовании; история движений обучающегося; контактная информация; семья; информация о здоровье; льготы и льготные категории; общие сведения о ребенке; данные о трудной жизненной ситуации; другое.

Для движения контингента учащегося (перевод из школы в школу) важно помнить:

дублирование записей учеников недопустимо;

операторам школ необходимо корректно оформлять выбытие и прибытие учеников.

Существующие в системе ученики добавляются в список учащихся из списка на прибытие. Школа, из которой прибыл ученик, оформляет выбытие, после этого ученик отображается в списке на прибытие. Чтобы открыть список на прибытие, нужно в виджете «Список учеников класса» перейти в раздел «Ученики вне класса», ссылка на который расположена под списком учеников (рисунок 37).

|                                    | Список учеников       |                                                                                                    |          |  |     |   |
|------------------------------------|-----------------------|----------------------------------------------------------------------------------------------------|----------|--|-----|---|
|                                    | Учебный год 2023-2024 |                                                                                                    |          |  |     |   |
|                                    |                       | Департамент образования Орловской области - Управления образования, спорта и<br>физической культуры администрации и пользому муниципальное бюджетное<br>общеобразовательное учреждение - полности по полности по по- |          |  |     | ۰ |
|                                    | ЪÙ                    |                                                                                                    |          |  |     |   |
|                                    | Добавление ученика    |                                                                                                    |          |  |     | w |
|                                    | Список учеников       |                                                                                                    |          |  |     | л |
| No                                 | № ЛД                  | Фамилия Имя Отчество                                                                                                    | Форма    |  |     |   |
|                                    |                       |                                                                                                    | обучения |  |     |   |
|                                    |                       |                                                                                                    | очная    |  | 52  |   |
|                                    | 医手术                   |                                                                                                    | очная    |  | BB. |   |
|                                    | <b>SI-199</b>         |                                                                                                    | очная    |  | BB. |   |
|                                    | DH.                   |                                                                                                    | очная    |  | BB. |   |
| 1<br>$\overline{2}$<br>3<br>4<br>5 | 1, 1, 1               |                                                                                                    | очная    |  | 53  |   |

Рис. 37. Список учеников

Если школа, в которой ранее обучался ученик, оформила его на выбытие, то он отобразится в списке на прибытие (рисунок 38).

![](_page_41_Picture_45.jpeg)

Рис. 38. Учащиеся вне класса

Чтобы зачислить ученика в свою школу, нужно нажать кнопку «Оформить». Далее откроется листок прибытия учащегося (рисунок 39).

![](_page_41_Picture_46.jpeg)

Рис. 39. Листок прибытия учащегося

Очень важно правильно указать дату приказа и правильно выбрать класс, куда прибыл ученик.

Если ученик оказался в списке на прибытие ошибочно, нужно нажать кнопку «Отклонить», и ученик вернется в список выбытия школы, которая его ранее оформила. Если ученика нет в списке на прибытие, но школа, из которой прибыл ученик оформляла выбытие, вполне возможно, что ученик был оформлен на выбытие не в конкретную школу, а с пометкой «Неизвестно». Такого ученика можно внести через раздел добавления ученика (виджет «Список учеников класса»).

В разделе «Добавление ученика» необходимо ввести начальные данные об ученике:

фамилию, имя и отчество; № личного дела; форму обучения; дату рождения; приказ о зачислении (серия (если есть), номер, дата); посещает группу по присмотру и уходу. Нажать кнопку «Добавить» (рисунок 40).

![](_page_42_Picture_80.jpeg)

Рис. 40. Добавление ученика

После нажатия кнопки «Добавить» откроется окно с информацией о присутствующих в системе учениках (рисунок 41). Если данные ученика и предыдущее место обучения совпадают, нужно нажать ссылку «Оформить» и оформить лист прибытия.

| Фамилия Имя Отчество                                       | Дата<br>рождения | <b>СНИЛС</b> | Место учебы | Статус   |
|------------------------------------------------------------|------------------|--------------|-------------|----------|
| Иванов Михаил Петрович                                     | 02.07.2015       |              |             | Оформить |
| Вы действительно хотите добавить нового ученика в систему? |                  |              |             |          |

Рис. 41. Присутствующие в системе ученики

Если ученика в системе ранее не было, а система отобразила другие данные, и, если известно, что ученик прибыл, например, из другой области или из-за границы, необходимо нажать кнопку «Добавить нового ученика» (рисунок 42).

![](_page_43_Picture_37.jpeg)

Рис. 42. Добавление нового ученика

Очень важно правильно, без опечаток, пробелов и лишних символов ввести ФИО, дату рождения и верные данные о зачислении (номер и дата приказа).

Независимо от способа ввода все добавленные ученики отобразятся в списке ниже (рисунок 43).

![](_page_43_Picture_38.jpeg)

Рис. 43. Список учеников

После нажатия кнопки «Удалить» откроется «Листок выбытия учащегося», который необходимо оформить (рисунок 44).

![](_page_44_Picture_49.jpeg)

Рис. 44. Листок выбытия учащегося

При оформлении выбытия важно правильно указать дату и номер приказа о выбытии, выбрать образовательную организацию, куда переводится ученик: в поле «Регион» выбрать «Департамент образования Орловской области», в поле «Муниципалитет» – местный орган управления образованием, далее выбрать школу и причину выбытия, обычно «Перевод в другую дневную образовательную организацию».

Если ученик выбывает за пределы Орловской области или завершил обучение в выпускном классе, вместо указания куда выбывает можно воспользоваться флажком «Неизвестно», причину выбытия выбрать соответствующую.

После нажатия на кнопку «Перевести» откроется форма для перевода ученика в другой класс в рамках одной школы (рисунок 45).

![](_page_45_Picture_114.jpeg)

Рис. 45. Перевод ученика

Здесь также важно правильно выбрать класс, в который переводится ученик, указать данные приказа о переводе, выбрать причину и нажать «Сохранить». После этого ученик будет переведен в указанный класс с даты, указанной в форме перевода.

Таким же образом можно перевести на класс ниже ученика, оставшегося на повторное обучение.

Данные способы невозможно использовать для перевода классов на следующий год. Для перехода на новый учебный год есть отдельный функционал и отдельное руководство по работе с ним.

4. Библиотека верифицированного цифрового образовательного контента предлагает задания в электронной форме, которые проверяются с использованием технологий автоматизированной проверки. Данный контент представляет платформа библиотеки цифрового образовательного контента в ФГИС «Моя школа» [\(https://myschool.edu.ru/\)](https://myschool.edu.ru/).

В соответствии с приказом Министерства просвещения Российской Федерации от 4 октября 2023 года № 738 «Об утверждении федерального перечня электронных образовательных ресурсов, допущенных к использованию при реализации имеющих государственную аккредитацию образовательных программ начального общего, основного общего, среднего общего образования» существует возможность использования ресурсов из данного перечня электронных образовательных ресурсов.

Использование данных ресурсов позволяет повысить показатель «Использование технологий автоматизированной проверки заданий в электронной форме». Для этого педагогическим работникам общеобразовательных организаций в электронном журнале/дневнике обучающихся необходимо отображать задания в электронной форме в разделе «Содержание календарно-тематического планирования» виджета «Календарно-тематическое планирование».

Пример заполнения информации о заданиях на уроке в электронной форме с использованием автоматизированной проверки для обучающихся при ручном заполнении и использовании шаблона импорта календарнотематического планирования (рисунок 46).

![](_page_46_Figure_1.jpeg)

Рис. 46. Отображение заданий на уроке в электронной форме с использованием автоматизированной проверки

Пример заполнения информации о домашних заданиях в электронной форме с использованием автоматизированной проверки для обучающихся при ручном заполнении и использовании шаблона импорта календарнотематического планирования (рисунок 47).

![](_page_46_Figure_4.jpeg)

Рис. 47. Отображение домашних заданий в электронной форме с использованием автоматизированной проверки

В настоящий момент запущена работа отечественной информационной коммуникационной образовательной платформы «Сферум» (далее – ИКОП «Сферум») – бесплатная платформа для учебы и общения. Вы сможете

проводить онлайн-занятия, общаться в школьных чатах, делиться важными документами, презентациями, отчетами с мероприятиями и быть на связи с коллегами и учениками всегда. Ядром ИКОП «Сферум» является ФГИС «Моя школа» (рисунок 48), где предоставлен верифицированный контент, которым могут пользоваться учителя или ученики. Для работы на данной платформе необходимо сначала зарегистрировать организацию, затем учитель может присоединиться к организации.

![](_page_47_Picture_71.jpeg)

Рис. 48. ИКОП «Сферум» в ФГИС «Моя школа»

Регистрация организации на платформе ИКОП «Сферум»:

1. Отправьте заявку на регистрацию образовательной организации на [info@sferum.ru](mailto:info@sferum.ru) (рисунок 49).

![](_page_47_Picture_72.jpeg)

Рис. 49. Создание заявки на регистрацию организации

2. Получив ответ, зарегистрируйтесь на платформе по указанному в заявке номеру мобильного телефона с помощью кнопки «Войти как администратор» на главной странице платформы (рисунок 50).

![](_page_48_Picture_0.jpeg)

Рис. 50. Страница входа и авторизации пользователя

3. Заполните информацию об образовательной организации (рисунок 51). На главной странице сообщества образовательной организации можно установить аватар для сообщества вашей организации, указать номер телефона, адрес электронной почты. Также есть возможность добавить документы организации (лицензия, устав) и приложить видеоматериалы.

![](_page_49_Picture_42.jpeg)

Рис. 51. Страница редактирования информации об организации

4. Заведите классы (рисунок 52). На вкладке «Классы» необходимо создать все параллели и классы, которые есть в организации. После добавления классов, можно создать отдельное пространство для учителей – учительский класс. В нем сотрудники смогут обсуждать рабочие вопросы и наладить служебный документооборот.

![](_page_49_Picture_43.jpeg)

Рис. 52. Раздел «Классы»

Нажав на значок «+», необходимо внести информацию о классе (рисунок 53).

49

![](_page_50_Picture_45.jpeg)

Рис. 53. Страница создания класса

При необходимости классы можно отредактировать. Возможно изменить названия, поменять классного руководителя, удалить или добавить обучающихся и педагогических работников (рисунок 54).

![](_page_50_Picture_46.jpeg)

Рис. 54. Страница редактирования информации о классе

5. Создайте ссылки-приглашения для учителей, учеников, родителей и разошлите их (рисунок 55). При переходе по ссылке в процессе верификации профиля каждый учитель имеет возможность присоединиться не только к учительскому классу, но и ко всем тем, где он ведёт занятия по нагрузке.

![](_page_51_Picture_35.jpeg)

Рис. 55. Страница создания приглашений для присоединения пользователя к организации

6. Добавьте школьные чаты. Войдите в свой учебный профиль в мобильном приложении VK Мессенджер. В верхнем правом углу нажмите на значок с изображением карандаша (рисунок 56).

![](_page_51_Picture_36.jpeg)

Рис. 56. Страница создания чата

Внесите наименование чата и, при необходимости, добавьте участников из сообщества (рисунок 57).

![](_page_52_Picture_0.jpeg)

Рис. 57. Страница создания чата

Для регистрации учителя достаточно нажать на «Войти или создать аккаунт» на главной странице платформы. Можно войти, например, с помощью номера телефона (рисунок 58).

![](_page_52_Picture_3.jpeg)

Рис. 58. Главная страница ИКОП «Сферум»

Возможности ИКОП «Сферум»:

можно проводить уроки и школьные мероприятия онлайн без использования других программ и личных соцсетей, нажав на кнопку «Начать урок» и выбрав нужные классы своей школы;

во время урока можно осуществлять демонстрацию учебных материалов, поднимать руку и задавать вопросы в чате;

в разделе «Видео школы» администрация школы может размещать любые видеоматериалы для учебного процесса, а также съемки из школьной жизни. Открытый урок, дополнительные материалы для самостоятельного

изучения, выпускной концерт или встреча с успешными выпускниками, все это потенциальные темы для видео, которые могут быть опубликованы в этом разделе;

в разделе «Документы школы» администрация школы может размещать общешкольные материалы. Этот раздел могут просматривать учителя и ученики;

в разделе «Мои документы» имеется возможность безопасно хранить файлы и документы в одном месте, чтобы всегда иметь к ним доступ с любого устройства. Кроме вас их никто не увидит. Но вы можете поделиться на них ссылкой с учениками или коллегами.

Согласно постановлению Правительства Российской Федерации от 13 июля 2022 года № 1241 «О Федеральной государственной информационной системе «Моя школа» и внесении изменения в подпункт «а» пункта 2 положения об инфраструктуре, обеспечивающей информационно-технологическое взаимодействие информационных систем, используемых для предоставления государственных и муниципальных услуг и исполнения государственных и муниципальных функций в электронной форме» Министерством просвещения Российской Федерации разрабатывается федеральная государственная информационная система «Моя школа». Она включает большой выбор верифицированного образовательного контента, объединяет сразу несколько сервисов и баз данных. Это создаст все условия для того, чтобы дети и родители смогли оперативно получать необходимую информацию и решать вопросы своего взаимодействия с учителем, со школой и всей системой образования с минимальными потерями времени и сил.

Министерство просвещения Российской Федерации работает над цифровыми платформами и технологиями дистанционного обучения в ФГИС «Моя школа» (рисунок 59).

![](_page_53_Picture_5.jpeg)

Рис. 59. ФГИС «Моя школа»

В настоящий момент появилась возможность открыть детям бесплатный доступ к верифицированному образовательному контенту и сервисам для самостоятельной подготовки по школьной программе. Педагоги и обучающиеся смогут заниматься без ограничений по времени и количеству заданий.

Сервисы ФГИС «Моя школа» и их возможности:

1. «Мои файлы» – облачное хранилище документов, инструменты для создания, редактирования и совместной работы в режиме онлайн;

2. «Библиотека материалов» – бесплатные электронные книги, курсы, обучающие видео, интерактивные уроки для учеников с 1 по 11 классы. Образовательный и воспитательный контент подготовлен «Российской электронной школой», Академией Минпросвещения и Минкультуры, Институтом развития интернета, Российской академией образования;

3. «Электронный дневник» – расписание уроков, домашние задания, оценки и журнал. Платформа находится на стадии интеграции с региональными электронными журналами и дневниками. Вся информация по расписанию, заданиям и оценкам будет транслироваться в личном кабинете ученика в ФГИС «Моя школа»;

4. Подсистема «Тесты» – оценка знаний учеников и отработка изучаемого материала на тренажёрах;

5. Платформа «Сферум» – чаты, видеозвонки и конференции;

6. Приложение для работы через SmartTV – для образовательных организаций и педагогических работников, которые используют телевизоры в образовательном процессе.

Среди образовательных платформ можно выбрать материалы библиотеки для изучения, видеоуроки платформы «Российская электронная школа», различные подборки (рисунок 60).

![](_page_54_Figure_9.jpeg)

Рис. 60. Образовательные платформы

Рекомендуем использовать данные порталы, сервисы и информационные системы для повышения качества образования и формирования индивидуальной траектории развития обучающихся.

В настоящее время профессиональное развитие педагогов (включая освоение новых педагогических и цифровых технологий) может рассматриваться как составная часть развития обучающей организации и осуществляться через внутришкольные/межшкольные системы

54

профессионального развития персонала. Цифровые инструменты, учебно-методические материалы и сервисы облегчают построение и функционирование таких систем.

Образовательные организации Орловской области повсеместно используют широкополосный Интернет. Рекомендуется применять для работы широкий спектр цифровых обучающих платформ, учебнометодических материалов и сервисов для традиционных и инновационных педагогических практик, внедрять платформы для персонализации учебной работы. Все это помогает расширить рамки классно-урочной системы, повышать результативность учебной работы, индивидуализируя и интегрируя ее по программам основного и дополнительного образования для каждого обучаемого.